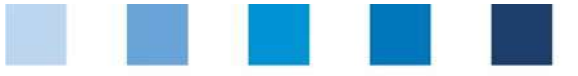

# Database manual Initial Registration

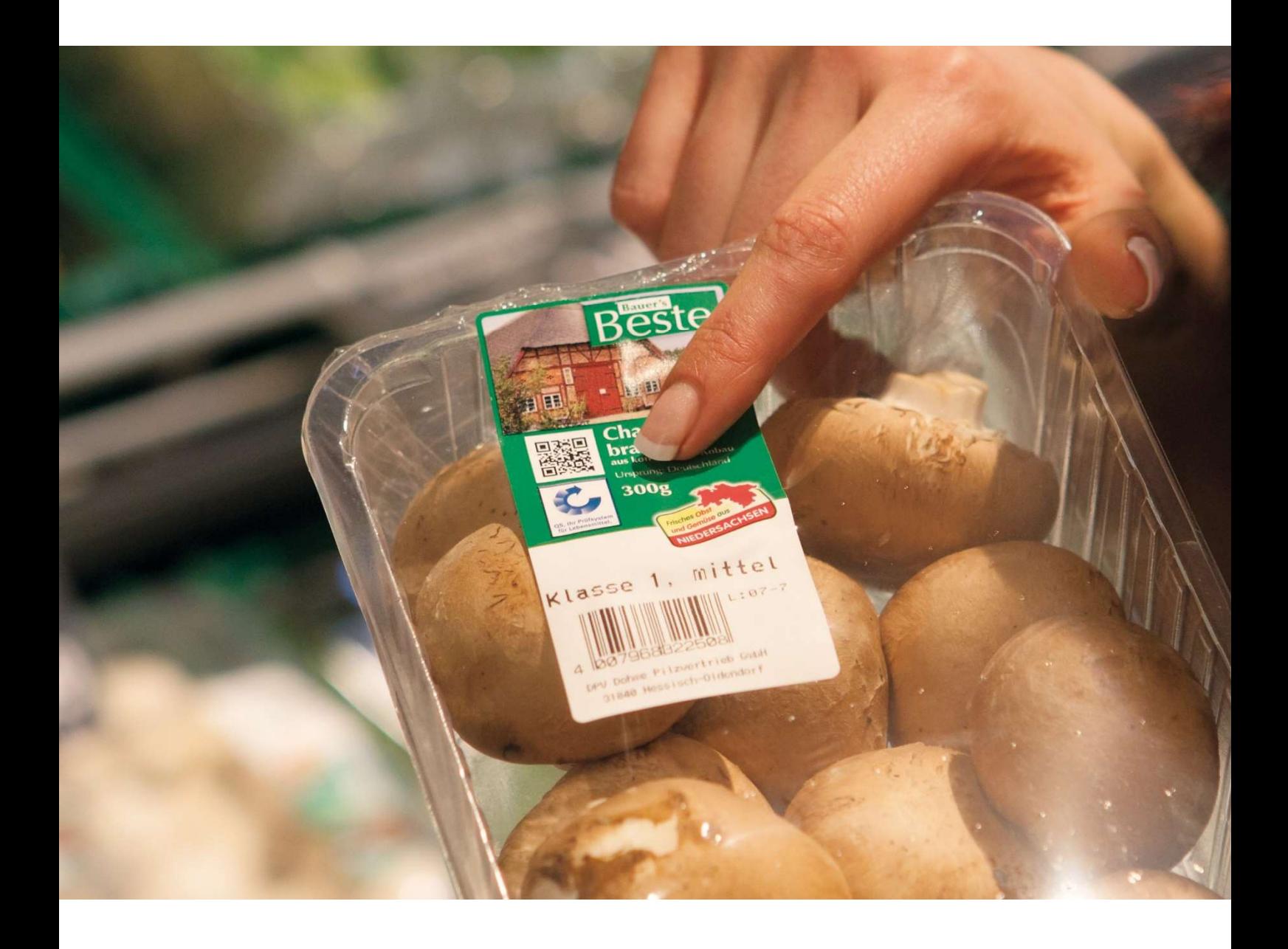

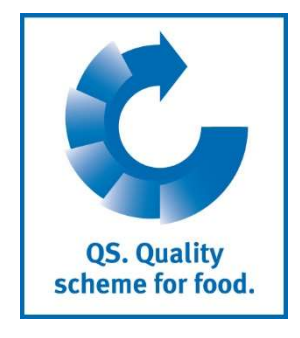

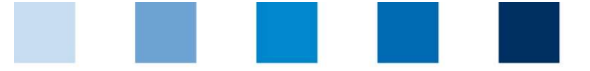

QS. Quality<br>scheme for food.

## Index

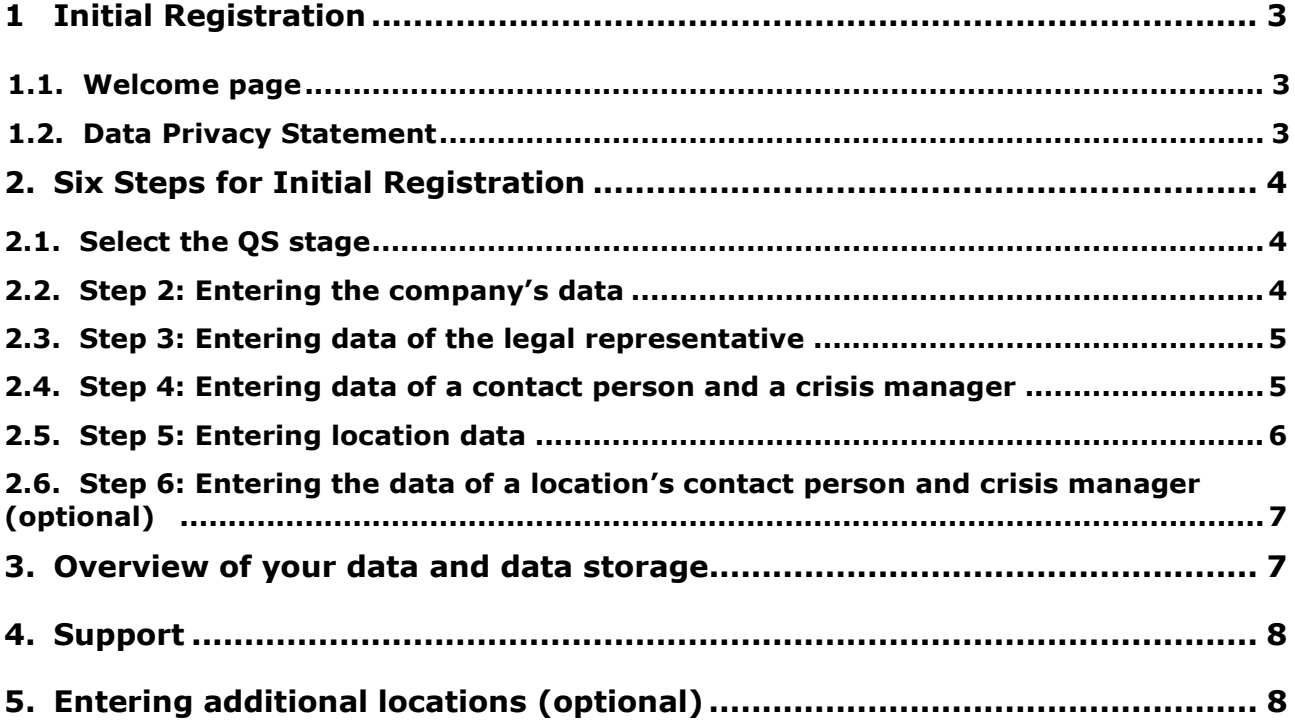

Please note: Do not click on the browser's "back" button and do not click another button until the page has been fully loaded (note your browser's progress bar).

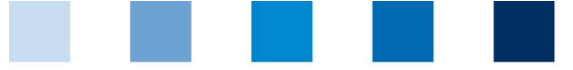

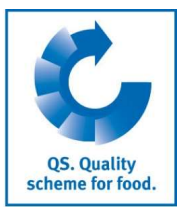

Database

https://www.q-s.de/soft wareplattform/en/

## 1 Initial Registration

#### 1.1 Welcome page

https://www.q-s.de/softwareplattform/en/

Click on initial registration

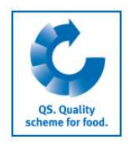

Quality Assurance. From farm to shop.

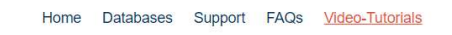

 $\rightarrow$   $\approx$   $\sim$ 

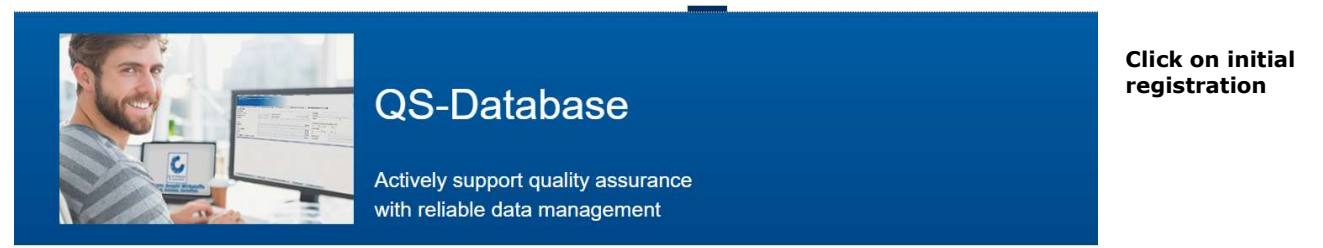

Please note that the Internet Explorer browser, which has not been supported by Microsoft for several years, is no longer compatible with the database in all functions. Change your browser to e.g. Google Chrome, Firefox, Microsoft Edge, Opera or Safari.

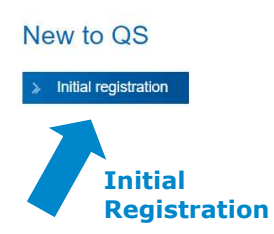

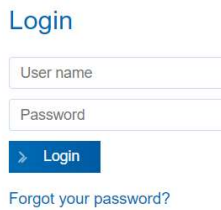

Check eligibility of delivery > Scheme Participant Search

## 1.2 Data Privacy Statement

# Read and accept the data privacy statement

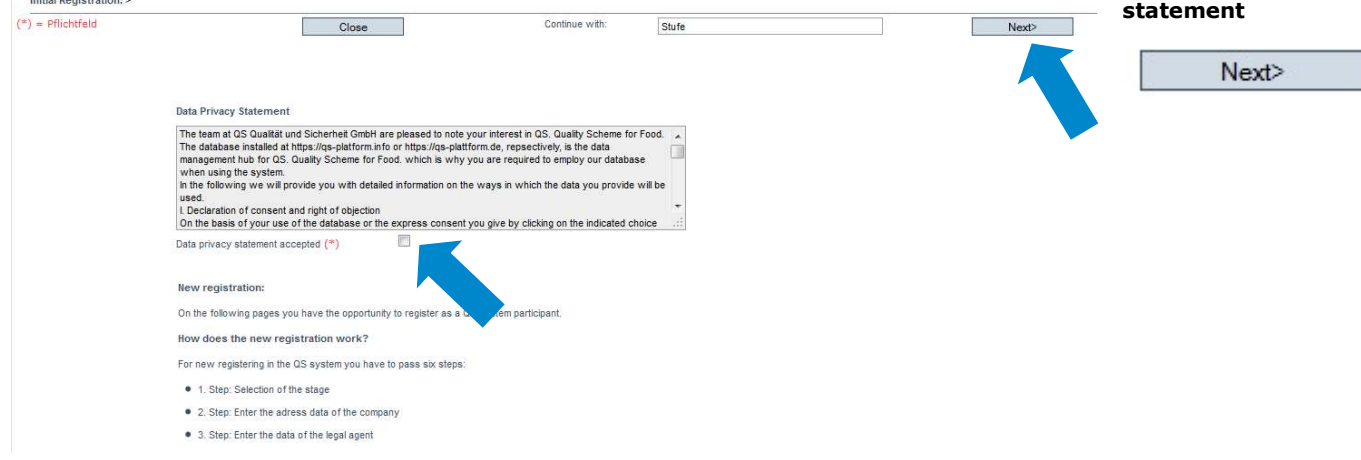

Read and accept the data privacy

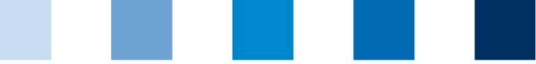

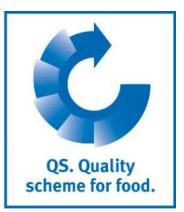

Select stage

# 2 Six Steps for Initial Registration

## 2.1 Select the QS stage

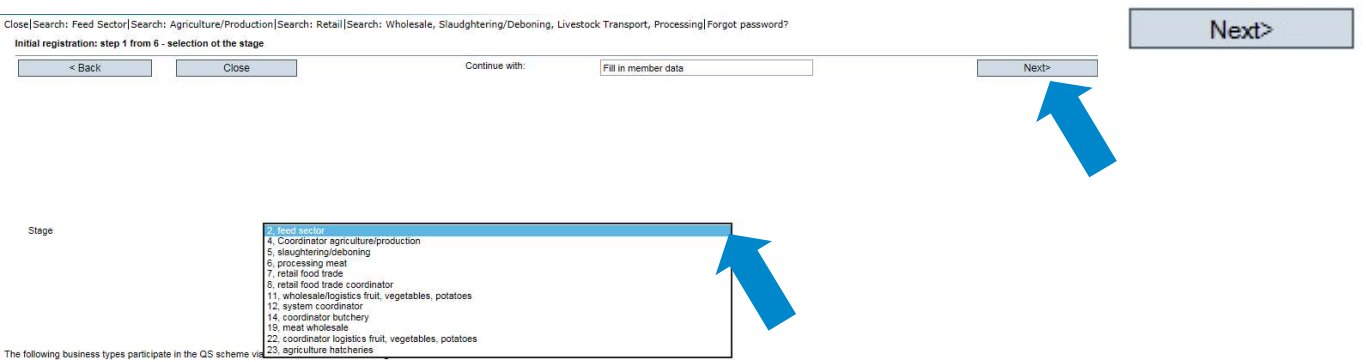

Note: The following business types participate in the QS scheme via coordinators and do not register themselves:

- **Agricultural businesses/ Producers**
- **Livestock transporters**
- **Butcheries**
- **Food retail branches**
- **S** Small scale feed material producers and mobile feed milling and mixing plants
- $\blacksquare$  Legally independent food retailers with individual supply relationships can register independently or participate via a coordinator.

## 2.2 Step 2: Entering the company's data

#### Enter company data

#### Enter the company's data

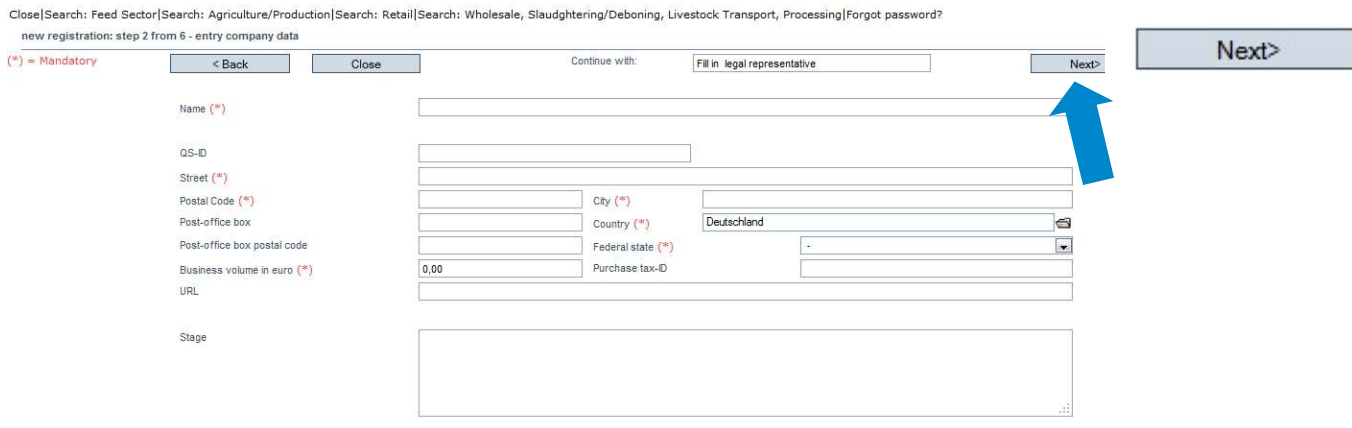

- $\blacksquare$  As the company data will be used in official documents and certificates, please ensure that they are entered entirely and correctly in the database
	- **QS-ID (QS identification number):** if your company has a global location number (GLN) please enter it as the QS-ID, otherwise the system will assign you a QS-ID
	- **Companies from outside Germany: please enter your turnover tax ID**

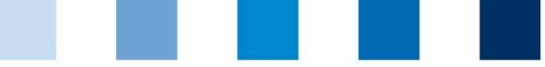

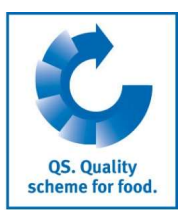

Enter a company's

## 2.3 Step 3: Entering data of the legal representative

#### Enter Data of the legal representative

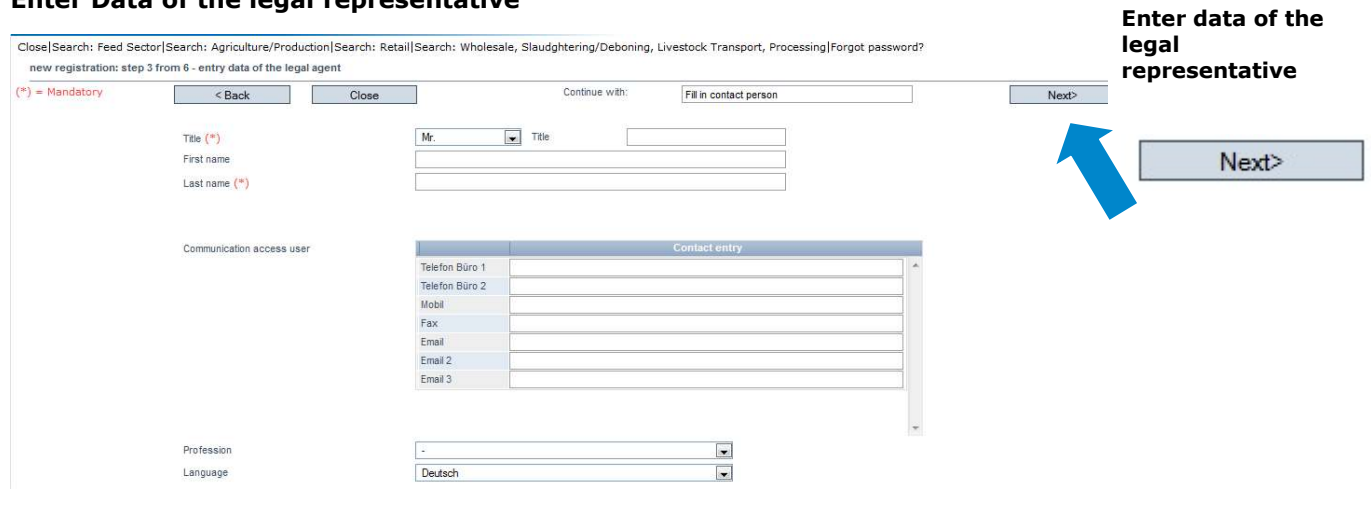

- $\blacksquare$  As the data of the legal representative will be used in official documents, please ensure that they are entered entirely and correctly in the database Contact data: telephone number and email address are mandatory
- $\blacksquare$  The **access (log-in) data** to the OS database will be sent to the email address of the legal representative

## 2.4 Step 4: Entering data of a contact person and a crisis manager

#### Enter a company's contact person and crisis manager

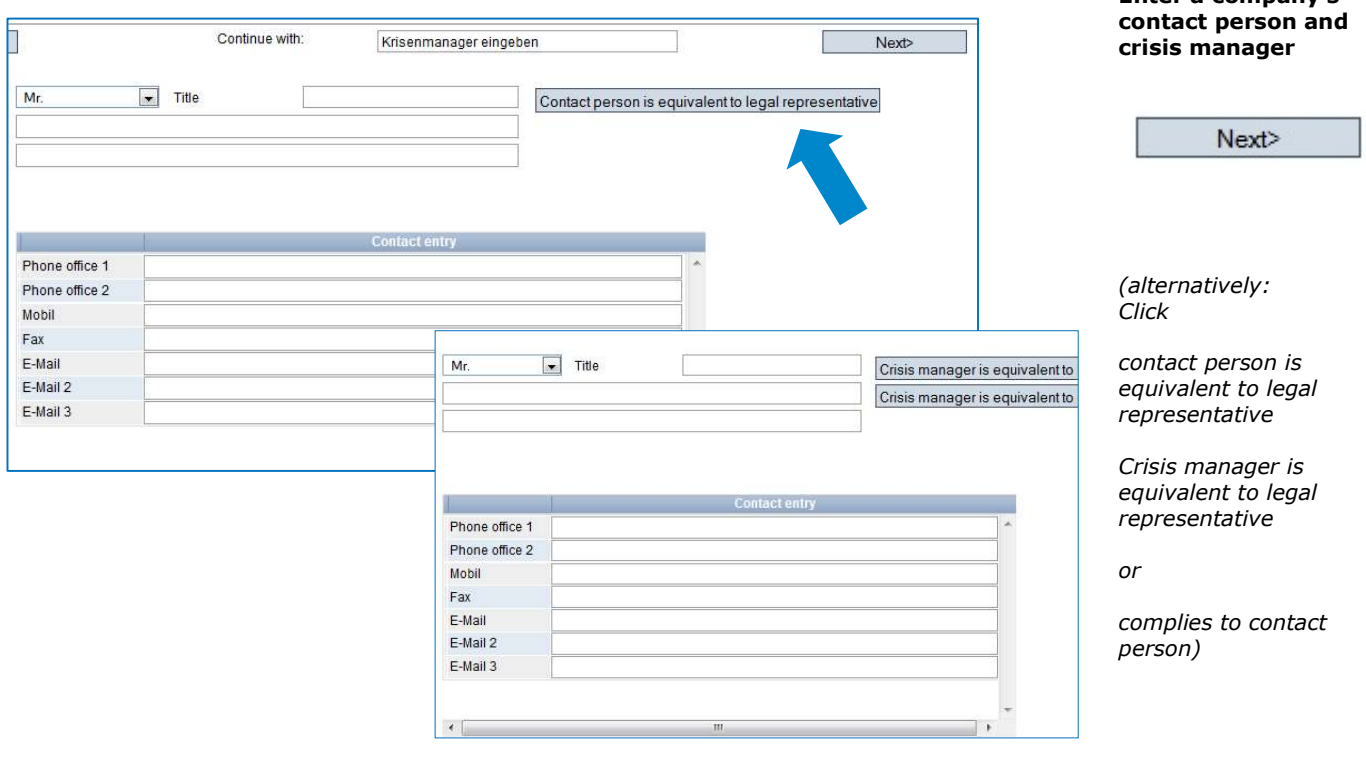

- Contact data: telephone number and email address are mandatory, mobil number is mandatory for the crisis manager
- Contact persons and crisis manager are not given access to the database

#### Database manual Initial Registration

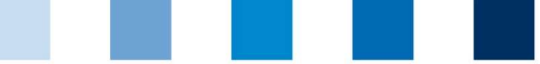

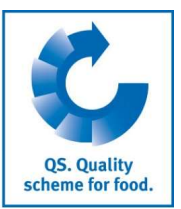

## 2.5 Interim step ONLY APPLIES TO RECOGNIZED STANDARDS

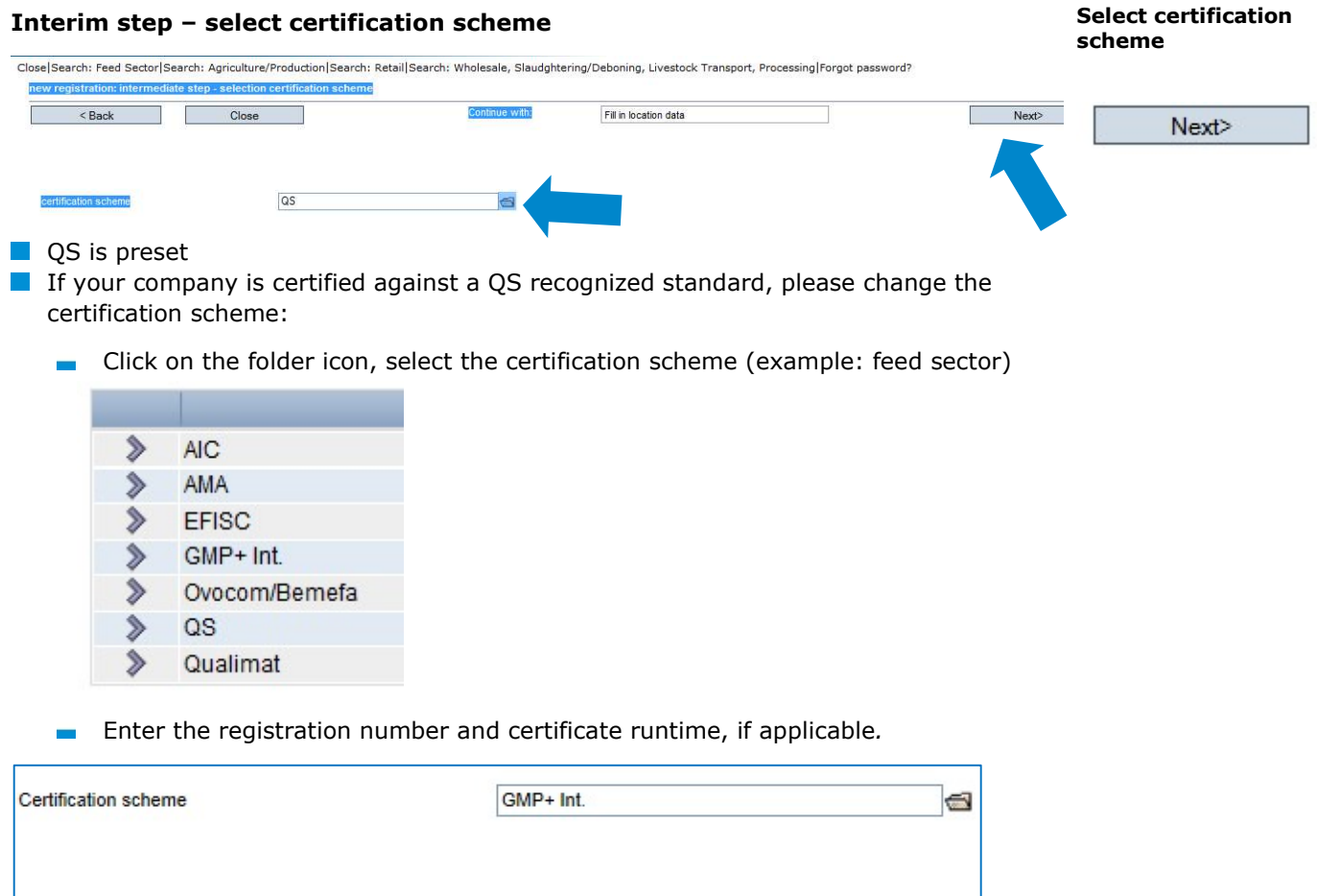

## 2.6 Step 5: Entering location data

Registration number

Enter the Enter the company's location data and select production scope and certification company's location data body Close Search: Feed Sector Search: Agriculture/Production Search: Retail Search: Wholesale, Slaudghtering/Deboning, Livestock Transport, Processing Forgot password? new registration: step 5 from 6 - entry location data  $(*)$  = Mandatory  $\sim$  Back Г Close Continue with: Fill in contact person of location Next (alternatively: click on "location data Location data corresponds to company's data Location number corresponds to Name  $(*)$ company's data") Location number Street (\*) Postal Code (\*)  $CIV(^*)$ Post-office box Deutschland a Country (\*) Post-office box postal code  $\overline{\phantom{a}}$ Federal state (\*) URL Location Plan Production scope Production scope (\*) (30) slaughtering, deboning beef, veal, pork  $\overline{\phantom{a}}$ Cerfication body (\*) b **Certification** body Please enter the location data entirely and correctly If the location data corresponds to the company data, click on "location data corresponds to company's data"

11111

×

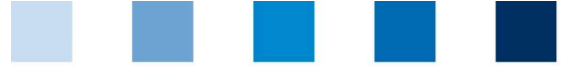

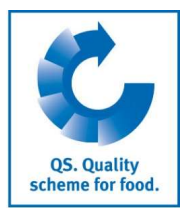

Enter production

Enter certification

Enter QS location

respectively have it

scope

body

number

generated

Choose production scope: click folder symbol

Chosse certification body: click folder symbol

**E** Enter the location number or have it generated (depending on the OS stage):

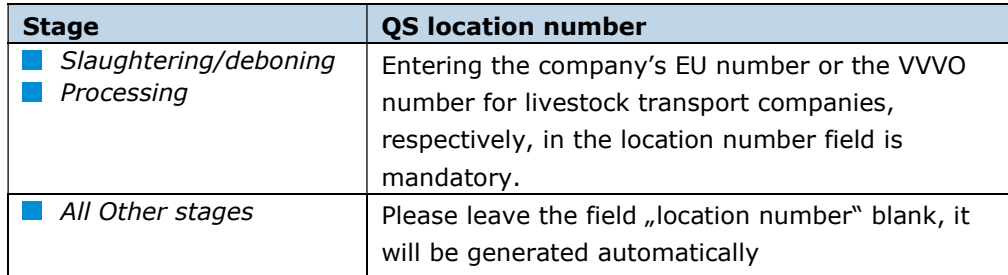

Recognition of QS-audit by third-party system is requested

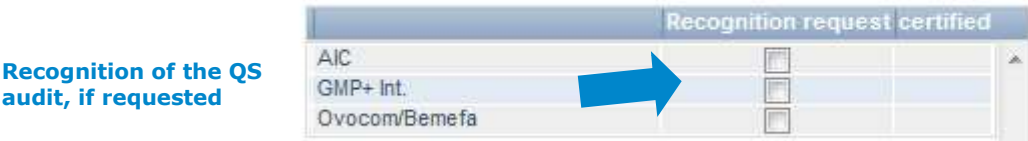

Please note If you wish to have your QS audits recognized by other standard owners, please mark them (this only applies if a recognition agreement exists)

(Please note ONLY APPLIES TO RECOGNIZED STANDARDS: the certification body of your certification scheme is preset as "ZZZ-certification body".)

(Please note: Companies of the feed sector can select multiple production scopes for one location number; see chapter 5)

### 2.7 Step 6: Entering the data of a location's contact person and crisis manager (optional)

#### Enter the location's contact person and crisis manager (optional)

- Contact data: telephone number and email address are mandatory, for the crisis manager also the mobile phone number
- Some of the QS circulars will be addressed to the contact person's email address
- Contact persons and crisis manager are not given access to the database

# 3. Overview of your data and data storage

If you click "Next" after step 6, you will see a summary of your entered data.

- If you wish to change data, click on  $n$ Back" (you can also adjust data any time after the registration process is completed.)
- Save the data by clicking "Next"

# Registration completed

(optional: mark recognition of QS audit by third-party system, if requested)

Next>

(Optional) Enter the location's contact person and crisis manager

Next>

#### Summary

#### For change of data  $<sub>Back</sub>$ </sub>

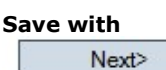

 Database manual Initial Registration

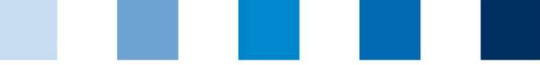

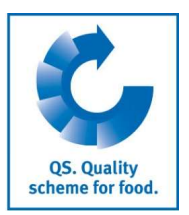

We are happy to help you!

# 4. Support

We are happy to help you if you have any questions. You can find the QS support here:

https://www.q-s.de/qs-scheme/support-team-en.html

# 5. Entering additional locations (optional)

#### Enter additional locations during initial registration process

During the initial registration process you can enter additional locations by clicking "enter an additional location" in step 6. You can also enter additional locations any time after the registration process is completed.

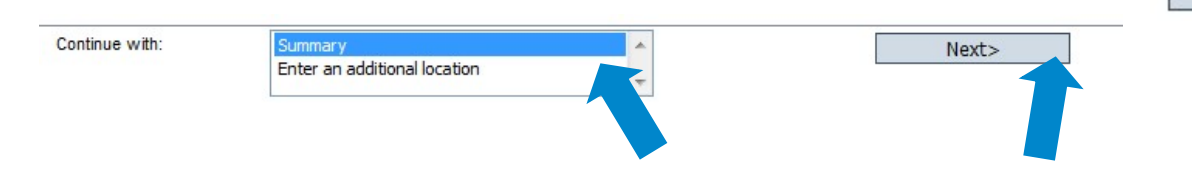

#### Feed sector: Geographically identical locations (entering data by using an allocation number) (optional)

Companies in the feed sector may enter multiple production scopes for one location address (e.g. compound feed and feed production in a geographically identical location). You can use a so called allocation number during the initial registration process to allocate production scopes to locations. This allocation number is only relevant during the initial registration process. Locations with identical allocation numbers will be assigned identical location numbers generated by the database.

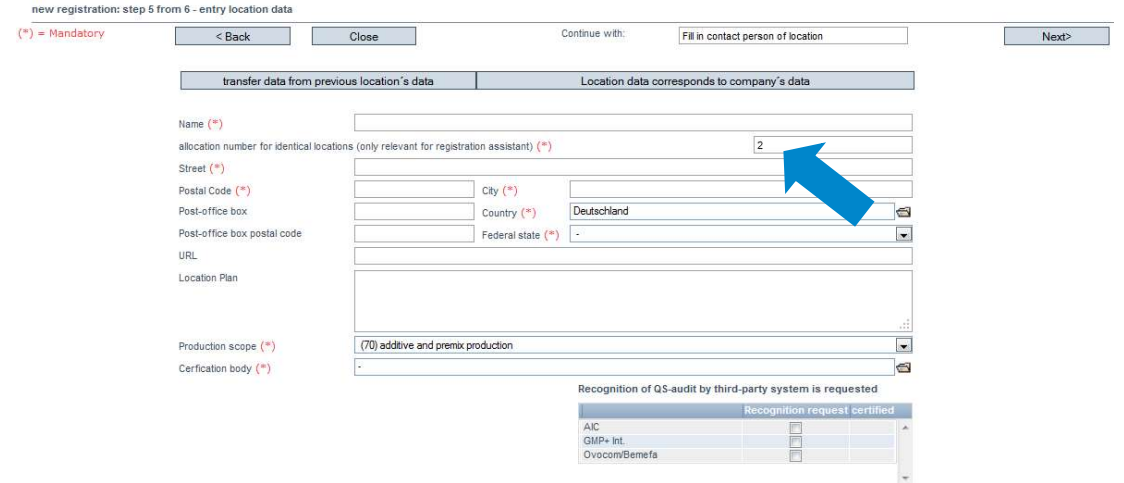

QS Qualität und Sicherheit GmbH MD: Dr. A. Hinrichs Schedestraße 1-3, 53113 Bonn Tel +49 228 35068-0 info@q-s.de

(optional) Enter additional locations during initial registration process

Next>

#### Enter further locations: feed sector